**PASSAGE COMPARENT** 

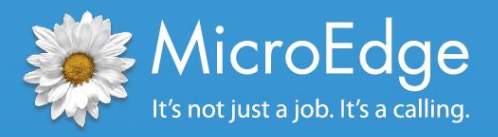

# Foundation Center Export

*hGrant Reporting Instructions for* GIFTS<sup>°</sup> Online

## hGrant Reporting Overview

The hGrant reporting tool allows GIFTS Online customers the ability to participate in the Foundation Center's Grantsfire project.

#### **What is hGrant?**

hGrant was developed as part of the Grantsfire project to help foundations:

- Publish their grants information to the Web so it is easier for nonprofits to find grant information
- Access timely information about what projects and areas of focus are being funded in the nonprofit sector
- Create an online vehicle that will enable them to be more transparent about their grant making

Publishing using hGrant allows third-party software to read grants information and aggregate it on a central database.

Grant feeds published by any foundation using the Foundation Center's hGrant Reporting program are freely available to the public a[t www.glasspockets.org,](http://www.glasspockets.org/) the Center's online portal that champions transparency in the philanthropic sector.

To find out more about the Foundation Center's Grantsfire project and consider joining go to: <http://foundationcenter.org/grantmakers/hgrant.html> or contac[t hgrant@foundationcenter.org](mailto:hgrant@foundationcenter.org) for more information.

# Enabling the hGrant Feature

Before starting, you must email a request to MicroEdge at [services@microedge.com](mailto:services@microedge.com) to enable the hGrant feature in GIFTS Online.

#### **Configuring Classification Codes**

For compatibility with Foundation Center's hGrant format, your geographical code levels must be arranged in a specific way as shown below. If your levels are not currently set up this way they can be changed using the Admin > Classifications tool.

#### **NOTE: Country** is taken from the Organization Country on the Request.

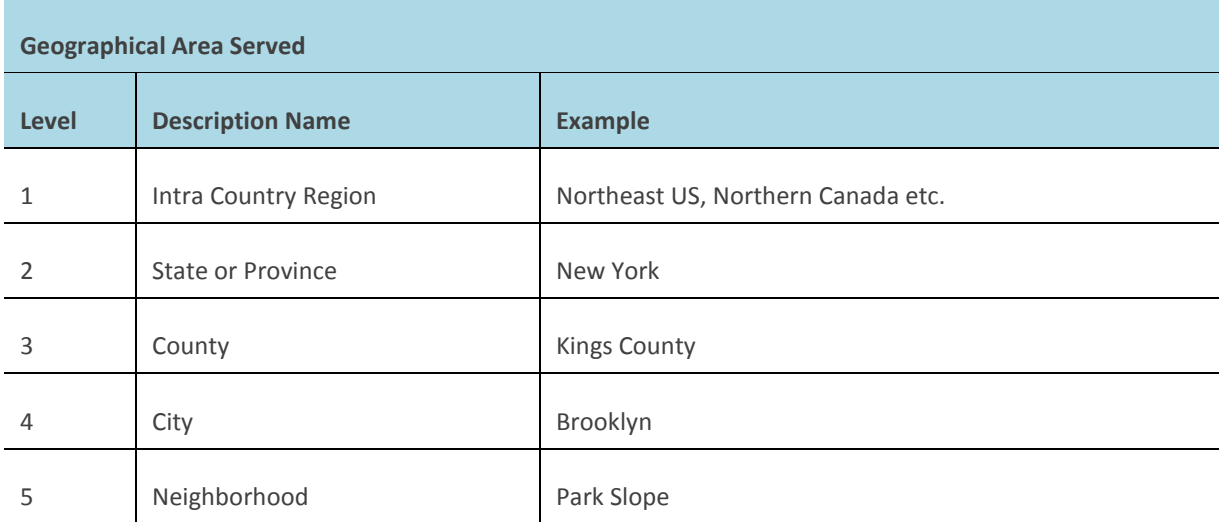

### **hGrant Report Requirements**

The following conditions are required to run the hGrant Report:

- The hGrant Report XML can only be generated for Approved grants.
- There are required fields specified by hGrant.
	- **City** and **State** in both the grantor organization and grantee organization
	- **Project Description** in the Request
	- **Grant Amount** in the Request

#### **Running the hGrant Report**

**NOTE:** When hGrant is enabled, the menu option is only visible to Grant Managers and Administrators.

Once enable by MicroEdge, hGrant is accessible on Request search results pages and Related Requests lists via a new option on the Actions menu; hGrant Reporting.

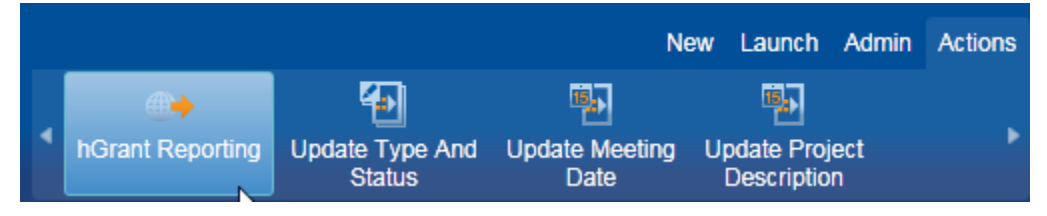

When you select one or more Requests in the search results and then select **Actions > hGrant Reporting**, the following form opens:

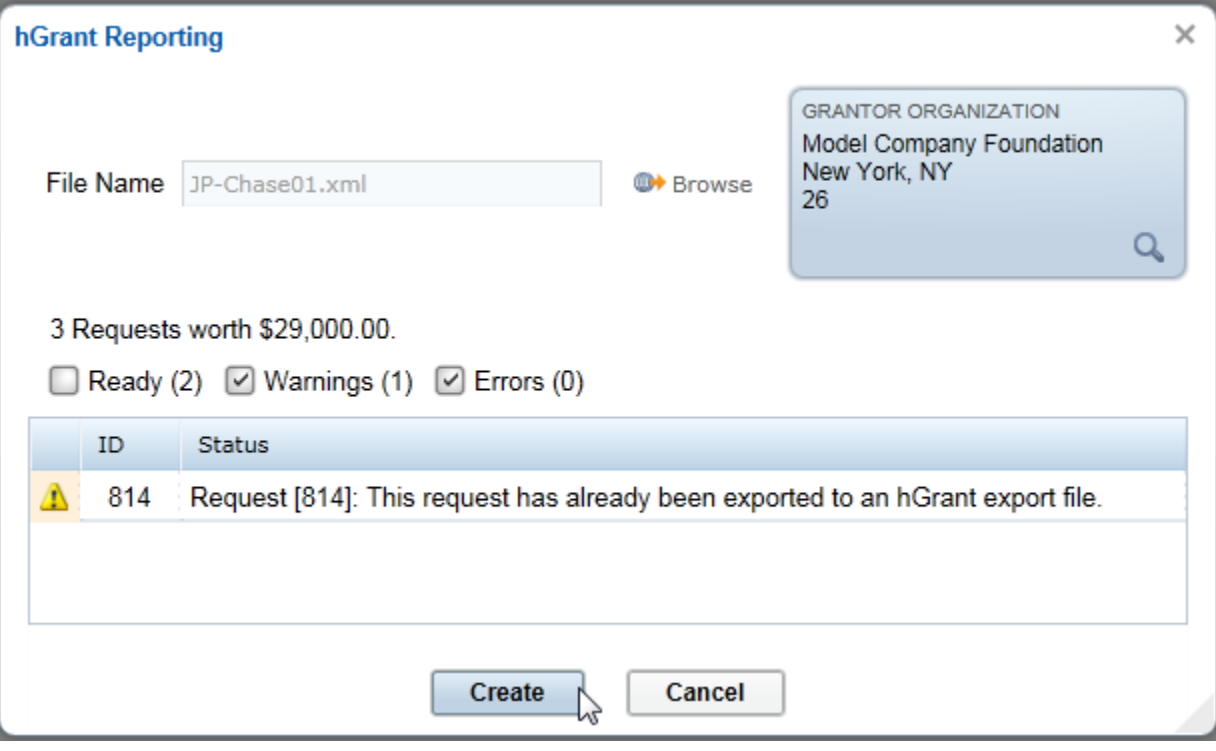

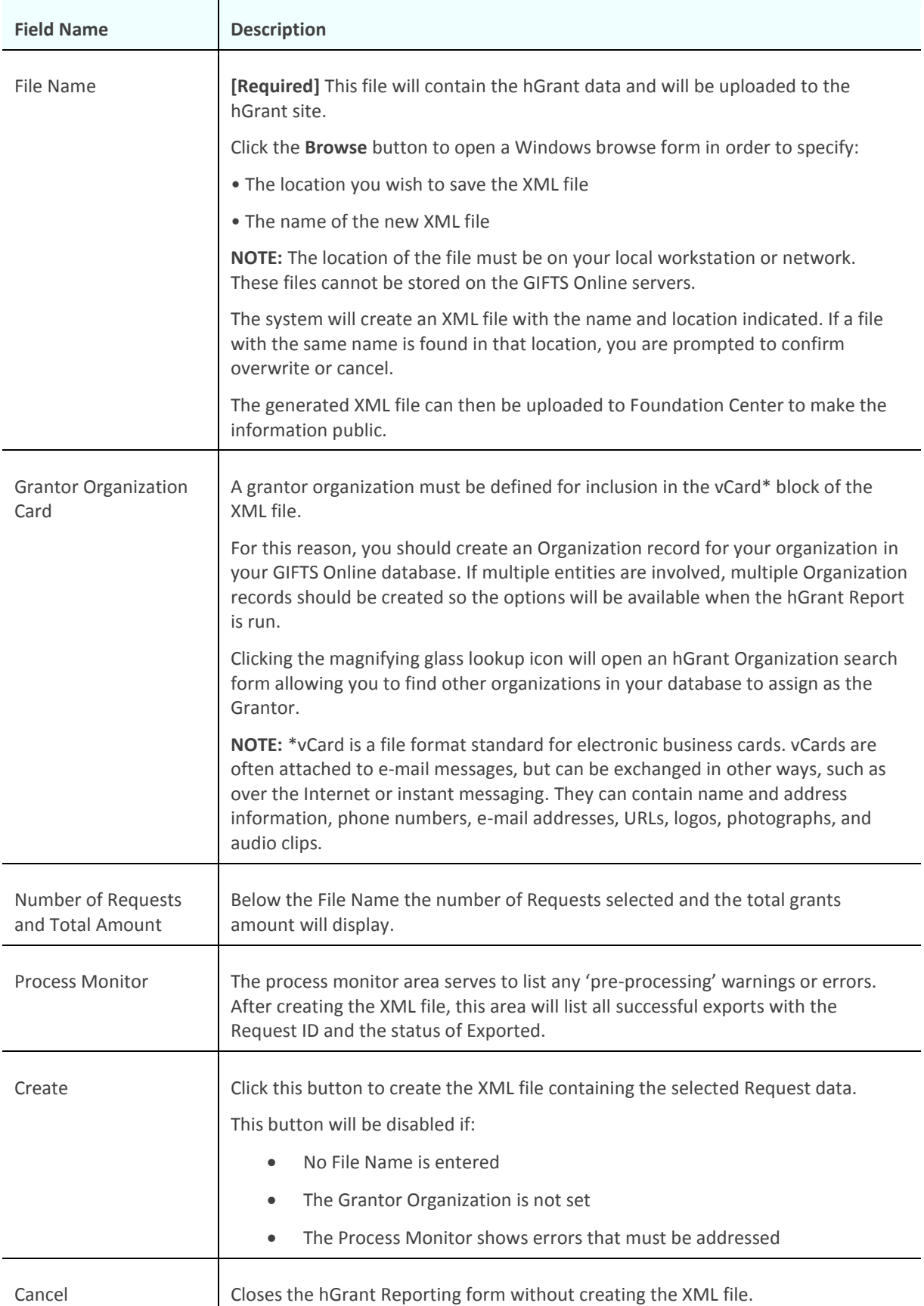

## **Successful XML Creation**

Once a File Name is entered and a Grantor Organization is set, if there are no errors listed, you can click **Create** to generate the XML hGrant file.

The Process Monitor will look similar to the sample below:

![](_page_4_Picture_48.jpeg)

#### **Activity History**

For every hGrant Reporting export, one activity record will be created.

Note that Organization, Contact, Request, and Payment will be blank because this activity record represents the entire batch.

If a particular request is re-exported, the Export\_ID will be replaced with the new Activity.ID. For that request, the Export\_ID will only reference the latest export. Reference to the old Activity.ID is lost.

If you require Technical Support, please call (877) 704-3343 or e-mail helpdesk@microedge.com